# Problèmes courants d'ouverture de session – Dépannage

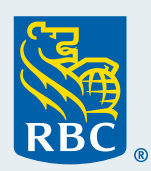

Grâce à une fonction libre-service, en quelques minutes seulement et sans l'intervention de Soutien clientèle, Cartes commerciales, les administrateurs de programme peuvent résoudre les problèmes courants d'ouverture de session pour les utilisateurs du système Visa Spend Clarity for Enterprise, directement à partir de la page Administration des employés.

# **Navigation vers la page Administration des employés**

- Dans Visa Spend Clarity for Enterprise, suivez le chemin d'accès **Administration > Gestion de l'entreprise > Configuration de l'entreprise**. Cliquez ensuite sur l'onglet **Employé**.
- Cliquez sur **Employés** dans le schéma hiérarchique.
- Dans la fenêtre contextuelle, faites défiler l'écran vers le bas. À gauche, remplacez 20 premiers par Tous.
- Cliquez sur **Rechercher** pour afficher tous les profils d'employés.
- Dans la colonne **Actions** (à l'extrême droite), vous trouverez les fonctions libre-service suivantes pour gérer l'accès des utilisateurs à Visa Spend Clarity for Enterprise : vérification de l'état de verrouillage, vérification de l'activité d'ouverture de session ainsi que gestion et réinitialisation de l'authentification à deux facteurs.

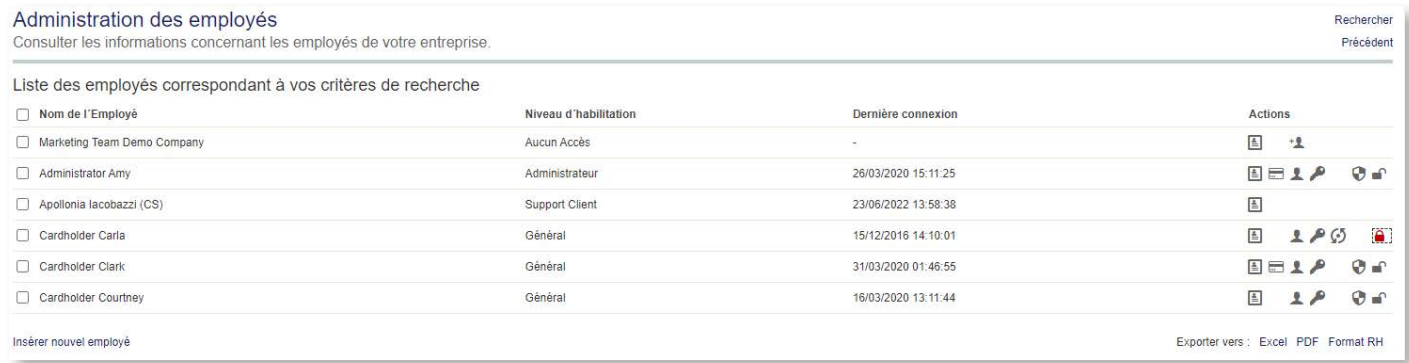

# **Problèmes courants d'ouverture de session – Dépannage**

Nous vous recommandons d'effectuer les étapes de dépannage suivantes dans l'ordre.

#### **Vérifier l'état de verrouillage**

Voici comment vérifier si l'accès en ligne est verrouillé :

- Trouvez l'utilisateur dans la liste de la page Administration des employés.
- Vérifiez l'icône de verrouillage dans la colonne Actions (à l'extrême droite).
	- Le verrou est-il rouge ? Si oui, sélectionnez l'icône de verrou rouge  $\bigcap$  pour déverrouiller le profil.
	- Confirmez auprès de l'utilisateur qu'il peut maintenant ouvrir une session.
		- Si oui, vous avez terminé !
		- Dans le cas contraire, passez à la vérification de l'activité d'ouverture de session.

## **Vérifier l'activité d'ouverture de session**

Pour vérifier l'activité d'ouverture de session, vous pouvez consulter l'onglet Sécurité. Vous y verrez les tentatives réussies ou non d'ouverture de session. Voici comment vérifier l'activité d'ouverture de session :

- Cliquez sur la case des **renseignements personnels**  $\equiv$  (à l'extrême droite).
- Sélectionnez la case bleue **Sécurité** (à l'extrême gauche). Voyez-vous la date de la plus récente saisie de mot de passe erroné ou ne voyez-vous aucune date ?
	- Si vous voyez la date, retournez à la page Administration des employés, puis cliquez sur la clé  $\bullet$ .
	- Créez un mot de passe temporaire (huit caractères, au moins une majuscule et au moins un chiffre).
	- Confirmez auprès de l'utilisateur qu'il peut maintenant ouvrir une session.
		- Si oui, vous avez terminé !
		- Dans le cas contraire, il peut être utile de vérifier l'orthographe du nom d'utilisateur et de confirmer que l'adresse courriel est valide. Si d'autres mesures de soutien sont nécessaires, communiquez avec Soutien clientèle, Cartes commerciales, à [cartescommercialesrbc@rbc.com.](mailto:cartescommercialesrbc@rbc.com)

# **Courriel de l'authentification à deux facteurs non reçu par l'utilisateur**

#### **Question courante : Est-il possible de désactiver l'authentification à deux facteurs ?**

Malheureusement, non. Ce niveau supplémentaire de sécurité et de protection contre les ouvertures de session frauduleuses a été mis en place conformément aux normes *Key Controls and Technical Security Requirements for Customer Identity & Access* (principales mesures de contrôle et exigences techniques liées à la sécurité en lien avec l'accès et l'identification du client) de Visa.

#### **Avant de réinitialiser l'authentification à deux facteurs**

- Demandez à l'employé de vérifier son dossier de pourriels. Conseil : Pour empêcher les courriels de se retrouver dans le dossier de pourriels, il suffit d'ajouter le domaine Visa Spend Clarity for Enterprise à la liste de ses contacts. Chaque service de courriel fonctionne à sa manière pour l'ajout d'adresses à une liste de contacts. Précisions à l'annexe [1](#page-2-0).
- Communiquez avec votre service de technologie de l'information pour vérifier que les courriels envoyés depuis Visa Spend Clarity for Enterprise sont autorisés.

## **Réinitialisation du code d'authentification à deux facteurs (par courriel seulement)**

- Dans Visa Spend Clarity for Enterprise, suivez le chemin d'accès A**dministration > Gestion de l'entreprise > Configuration de l'entreprise**. Cliquez ensuite sur l'onglet **Employé**.
- Cliquez sur **Employés** dans le schéma hiérarchique.
- Dans la fenêtre contextuelle, faites défiler l'écran vers le bas. À gauche, remplacez 20 premiers par Tous.
- Cliquez sur **Rechercher** pour afficher tous les profils d'employés.
- Trouvez l'utilisateur dans la liste.
- Vérifiez l'icône de bouclier dans la colonne Actions (à l'extrême droite).
	- Confirmez auprès de l'utilisateur qu'il peut maintenant ouvrir une session.
		- Si oui, vous avez terminé !
		- · Dans le cas contraire, communiquez avec [cartescommercialesrbc@rbc.com](mailto:cartescommercialesrbc@rbc.com).

#### **Réinitialisation du code d'authentification à deux facteurs (dans l'application)**

• Communiquez avec Soutien clientèle, Cartes commerciales, à [cartescommercialesrbc@rbc.com](mailto:cartescommercialesrbc@rbc.com).

## <span id="page-2-0"></span>**Annexe 1**

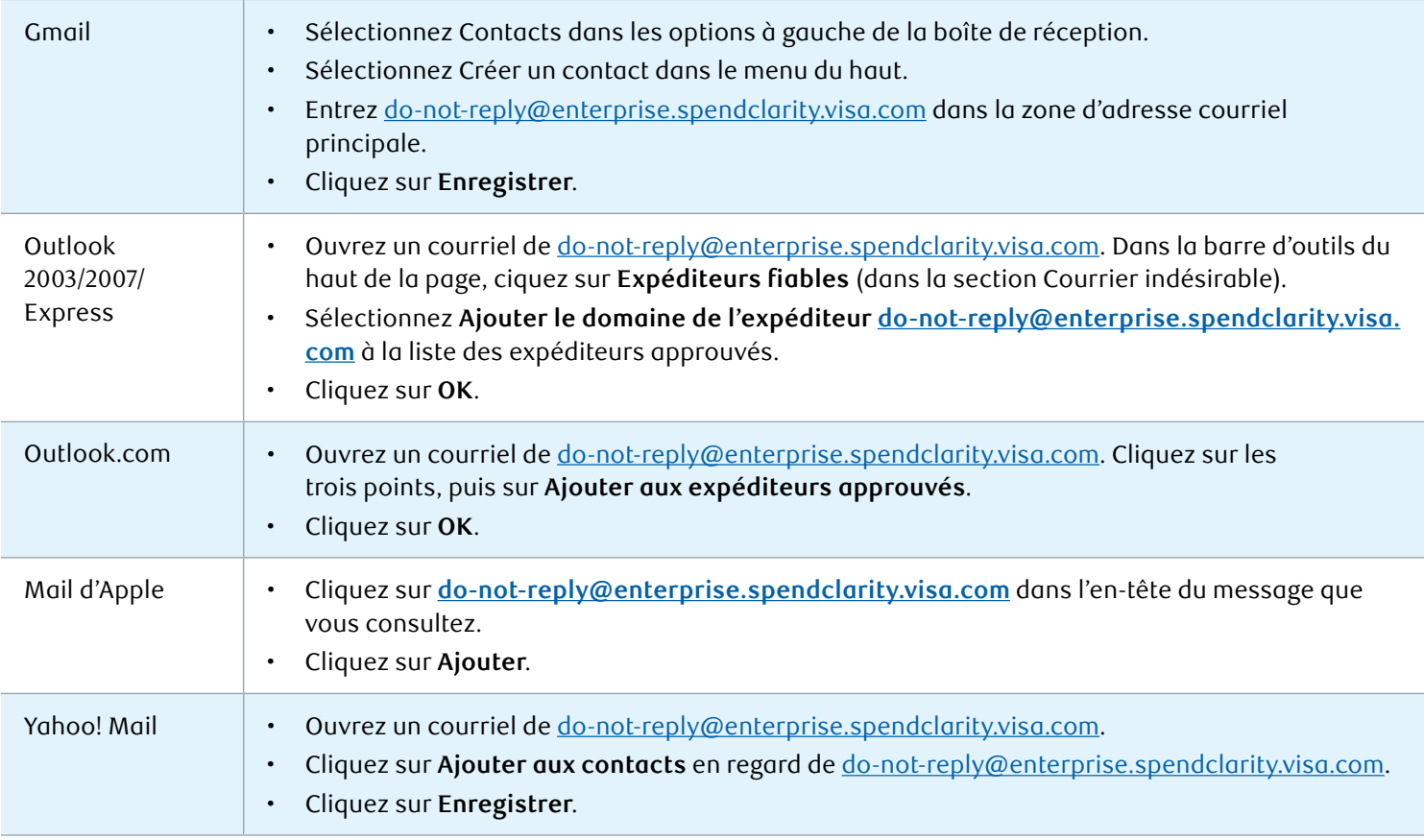

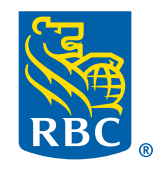